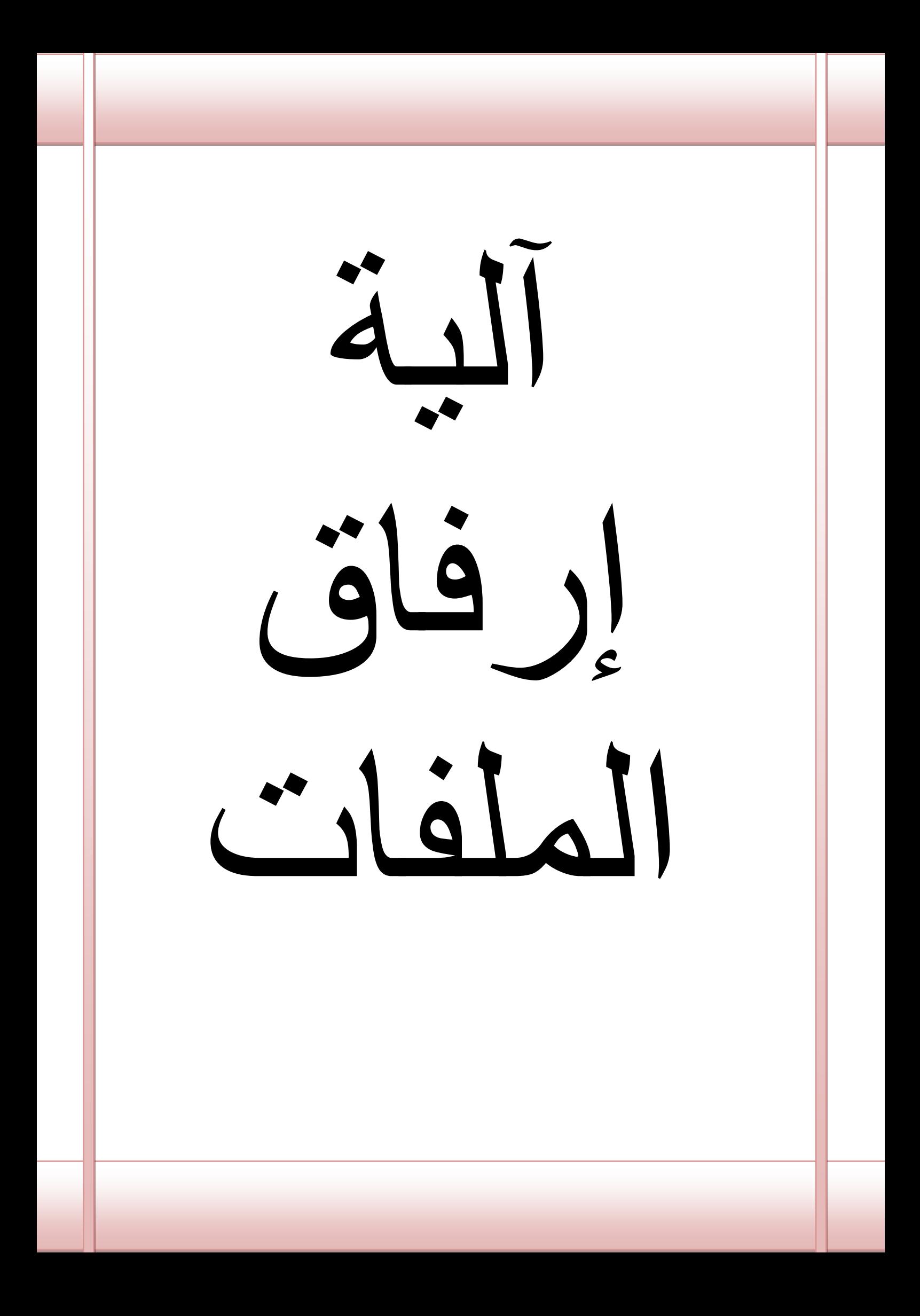

# شرح آلية إرفاق الملف االلكتروني للطالبات

## االجهزة المطلوبة:

جهاز كمبيوتر

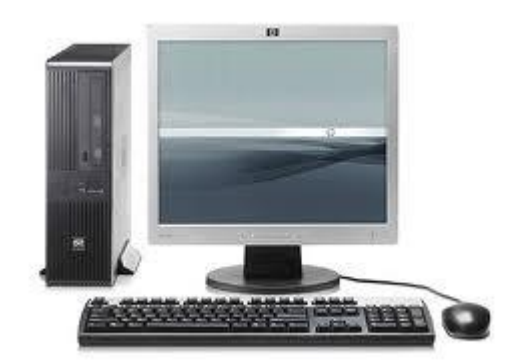

## الماسح الضوئي )Scanner)

يستخدم في إدخال صور ورسومات إلى الحاسوب، حيث يحولها من طبيعتها الرسومية إلى صورة رقمية Digital حتى تالءم طبيعة الحاسوب وحتى يسهل تخزينها داخله في ملف واستدعائها وقت الحاجة إليها.

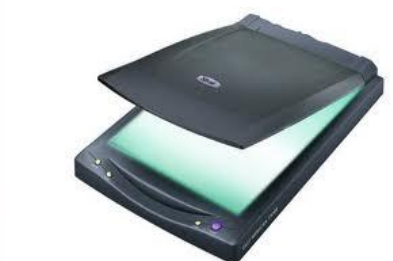

. .

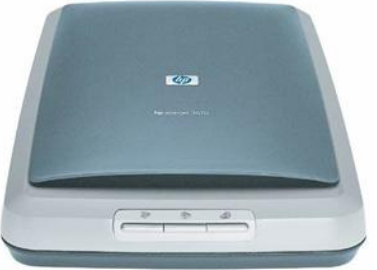

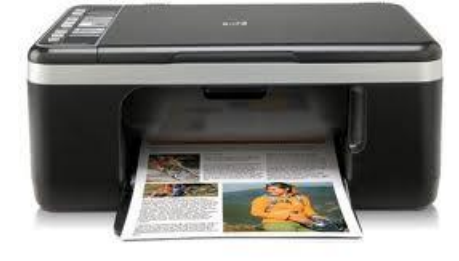

طابعة مع الماسح الضوئي )Scanner)

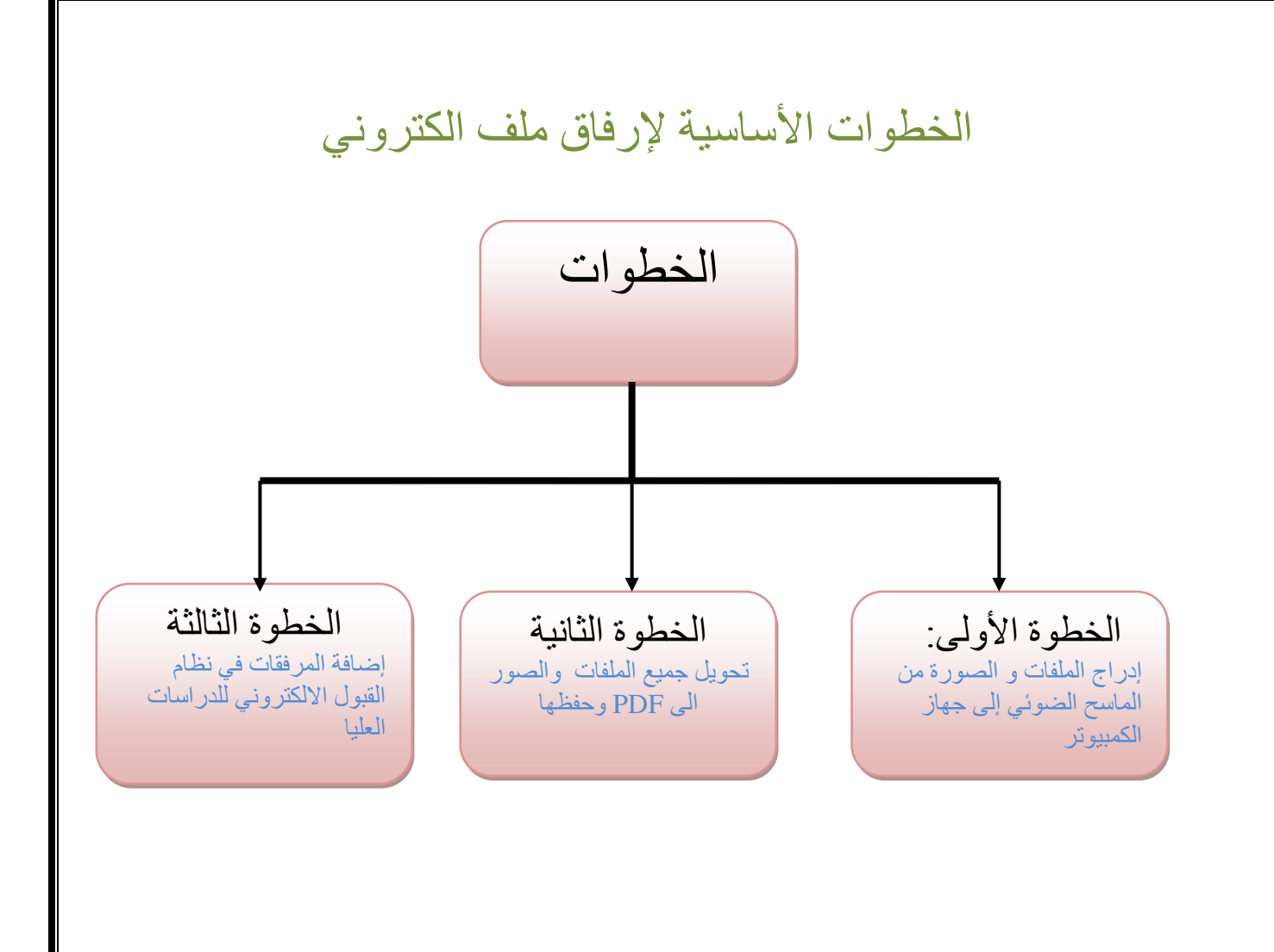

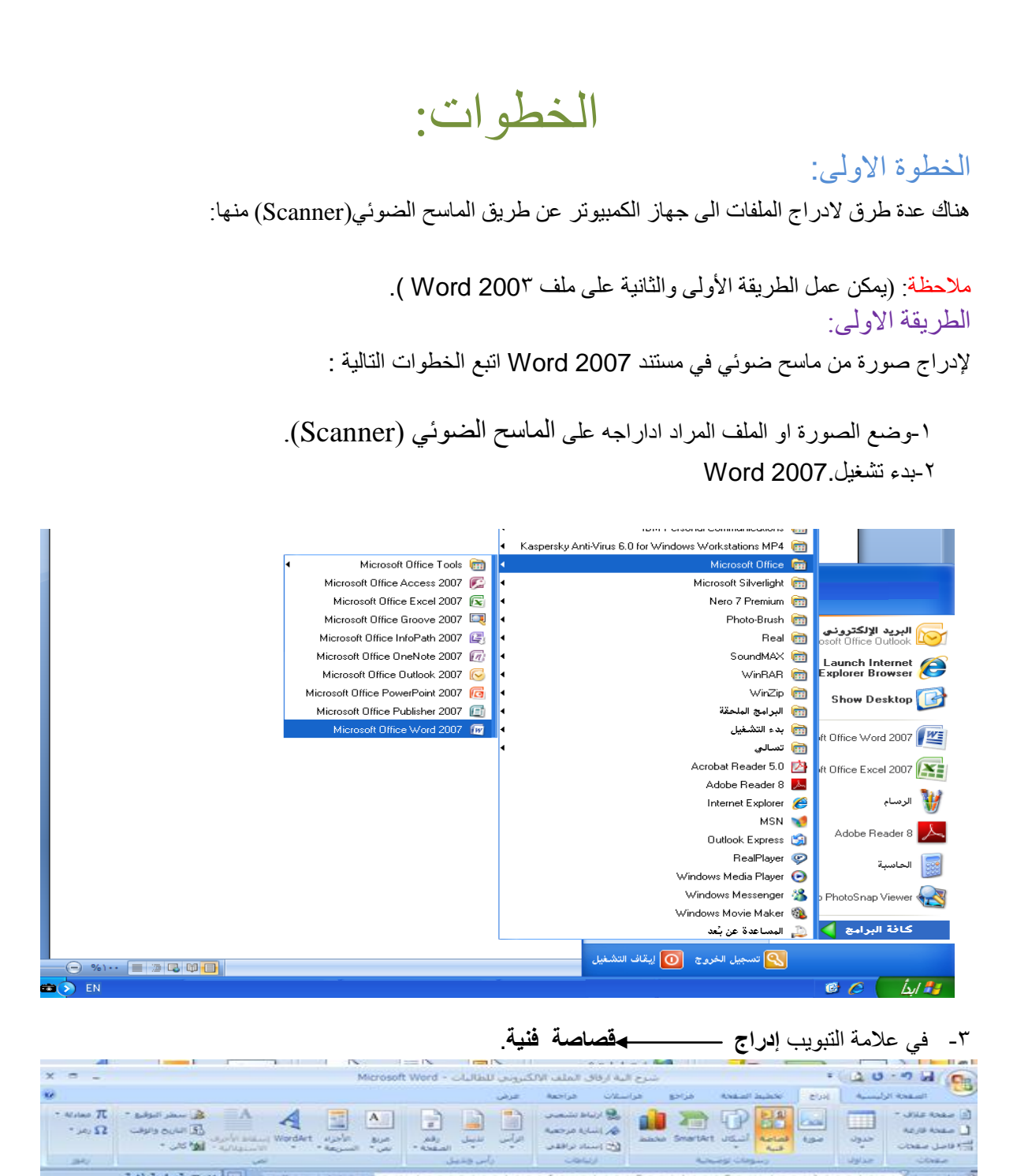

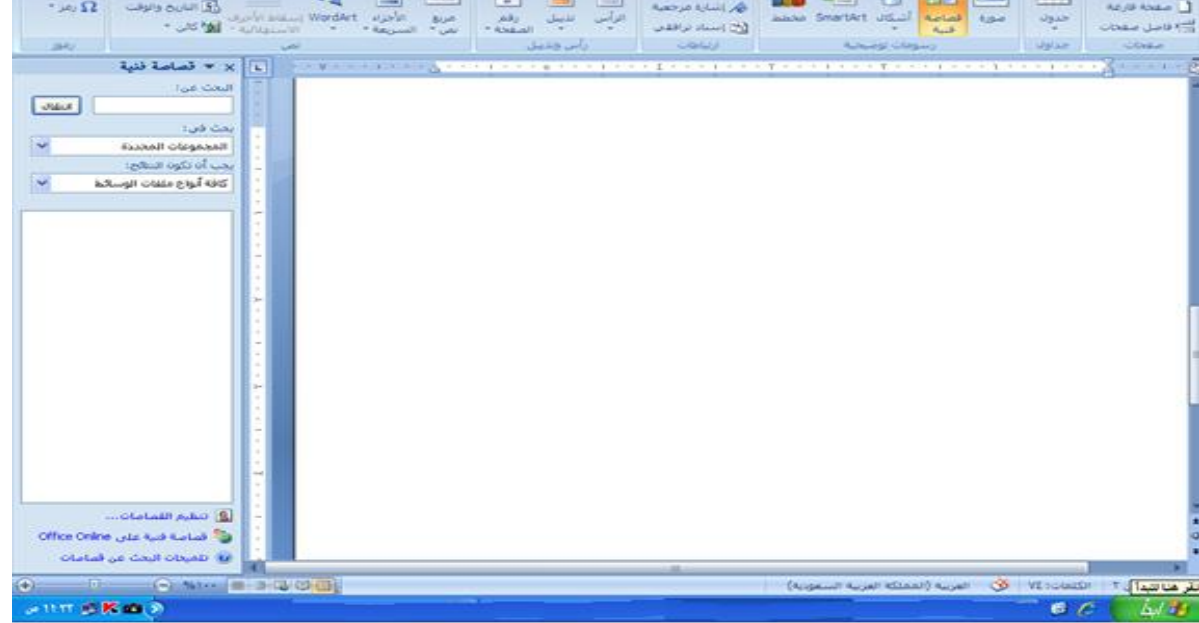

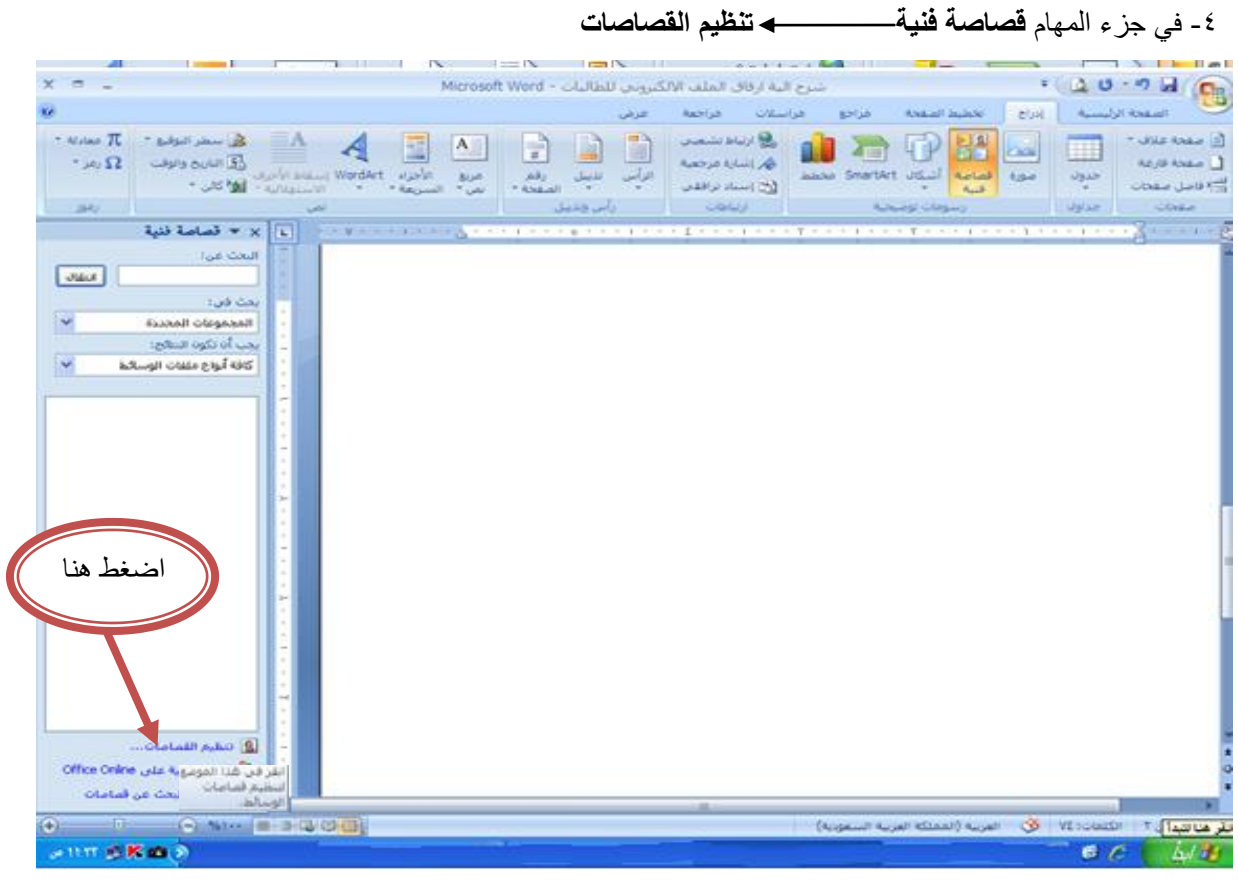

## -5من القائمة **ملف إضافة قصاصات إلى المنظم من الماسح الضوئي أو الكاميرا**.

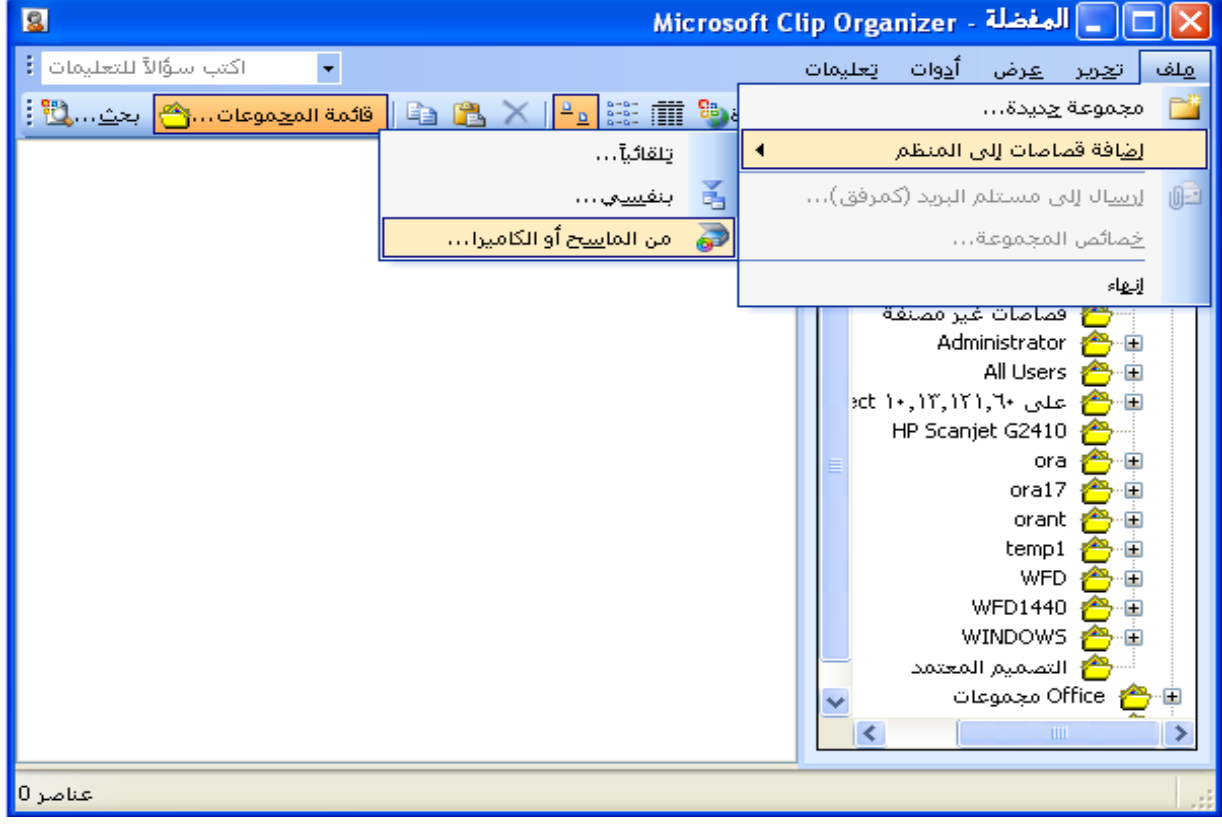

-6 اضغط على **ادارج**

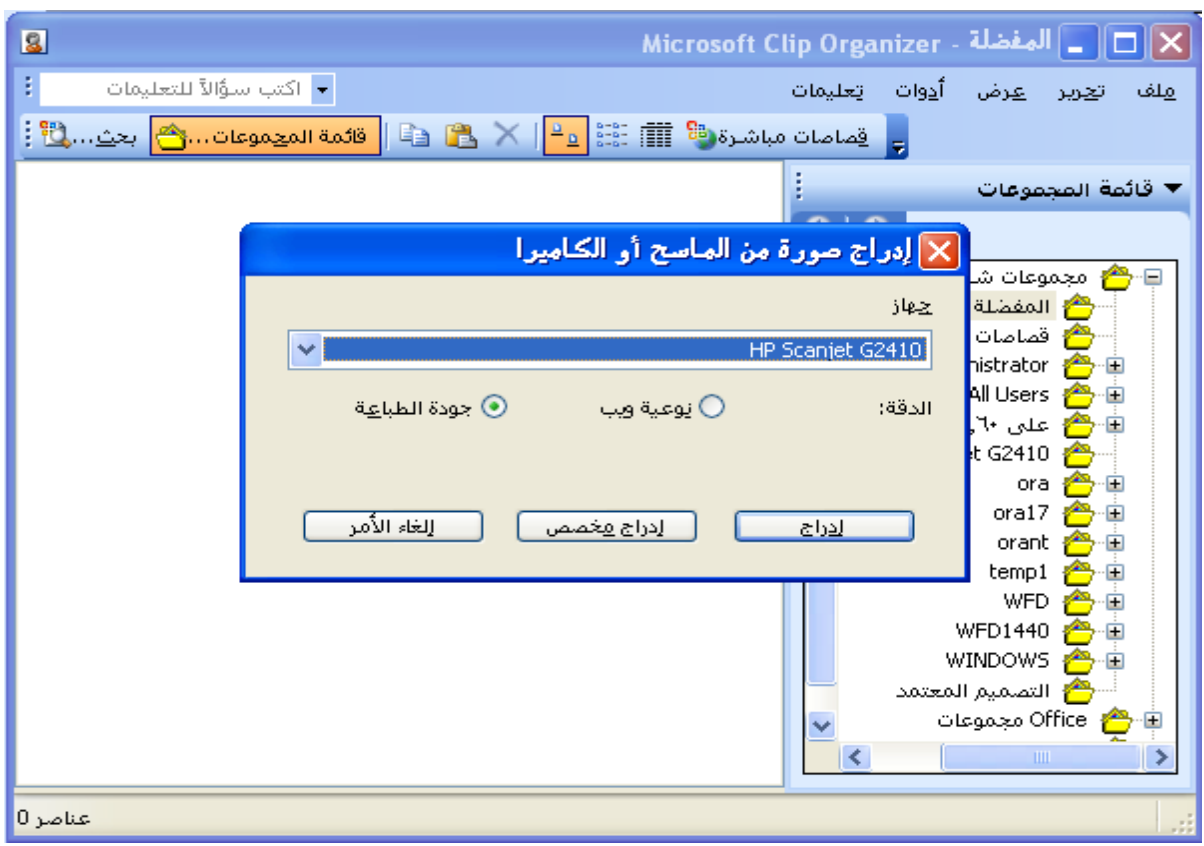

يقوم اآلن الجهاز بتحميل الصورة من الماسح الضوئي .

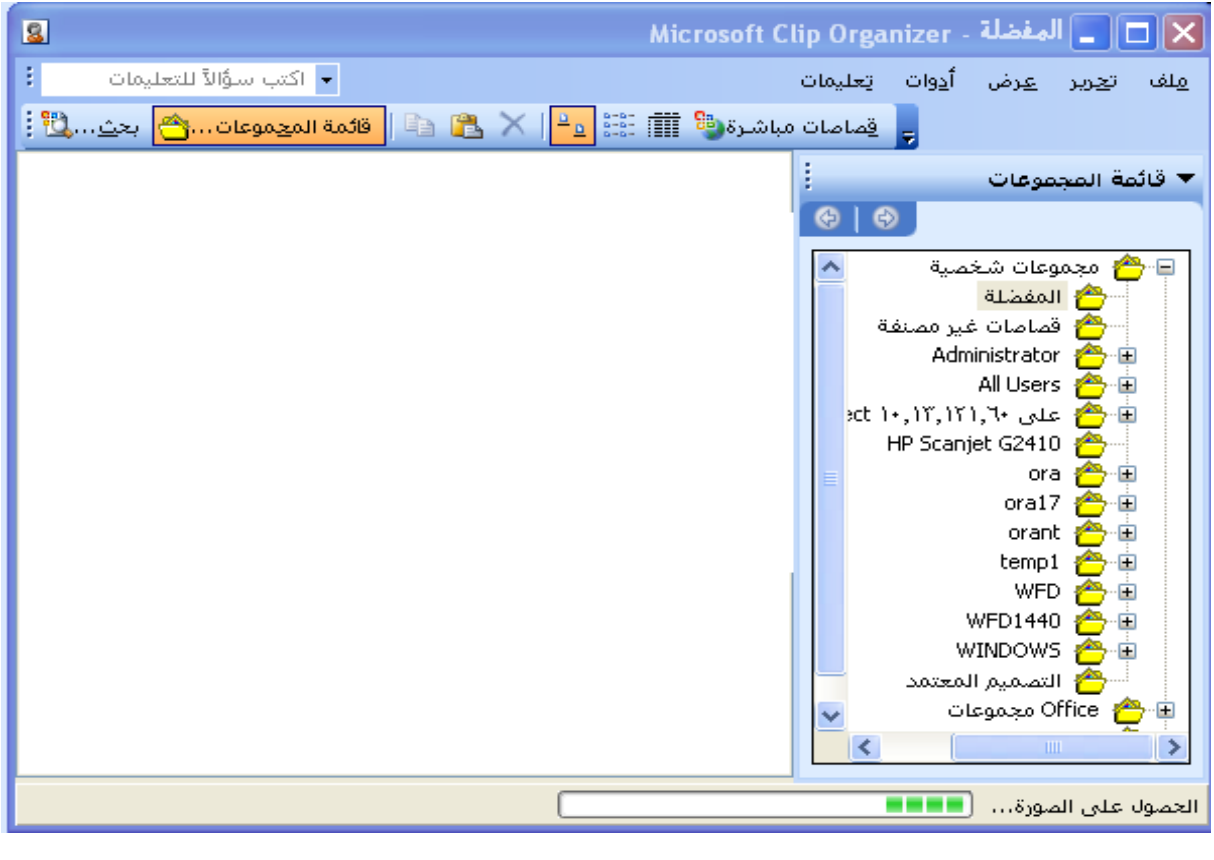

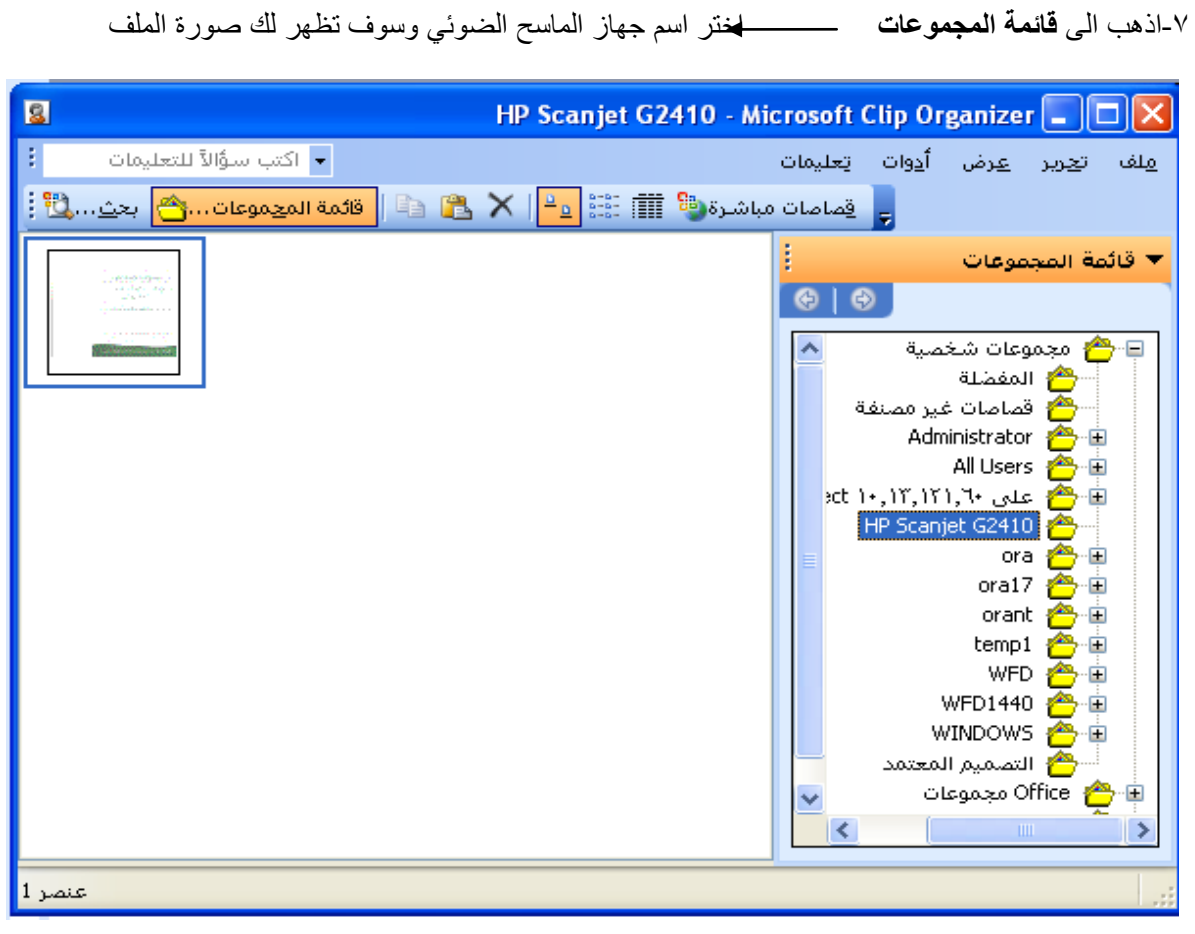

-8**حدد الصورة** اضغط بزر الفأرة يمين **نسخ** ثم قم بإغالق Clip Microsoft Organizer

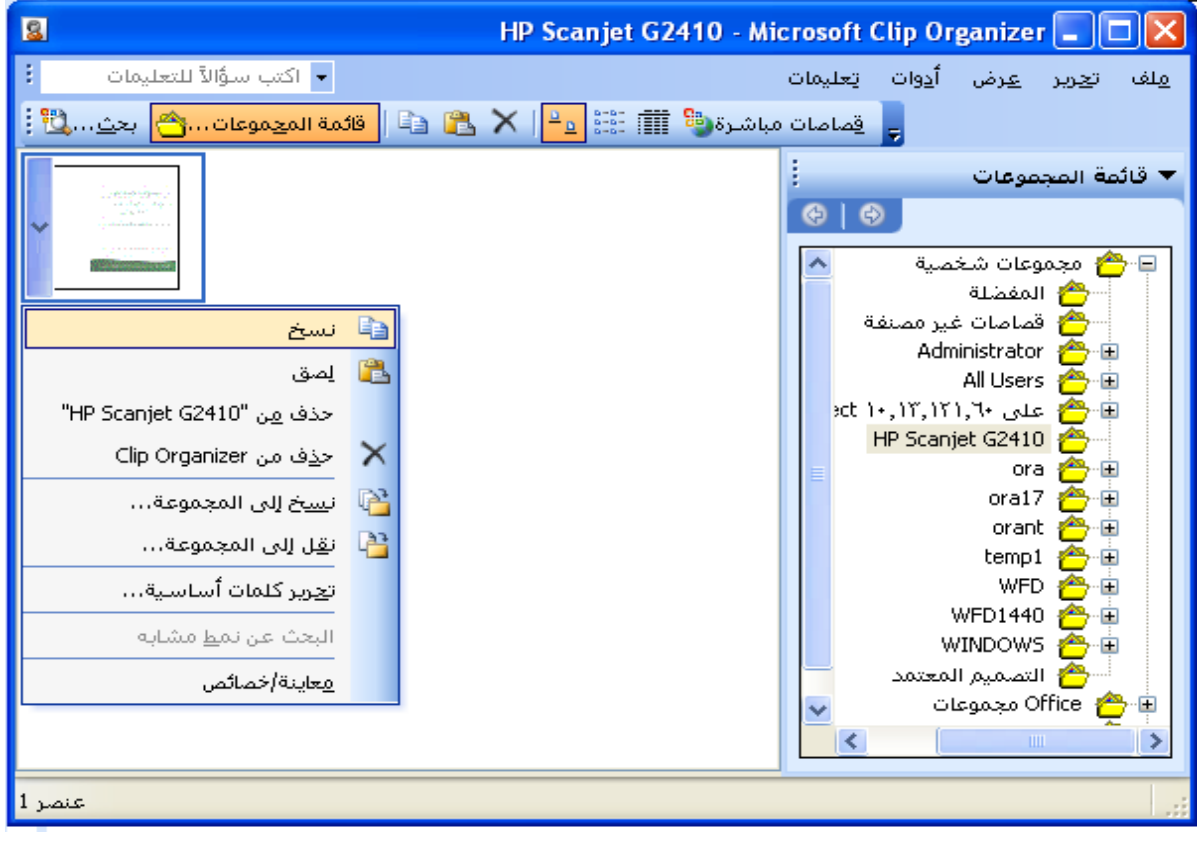

### -9اضغط **لصق**

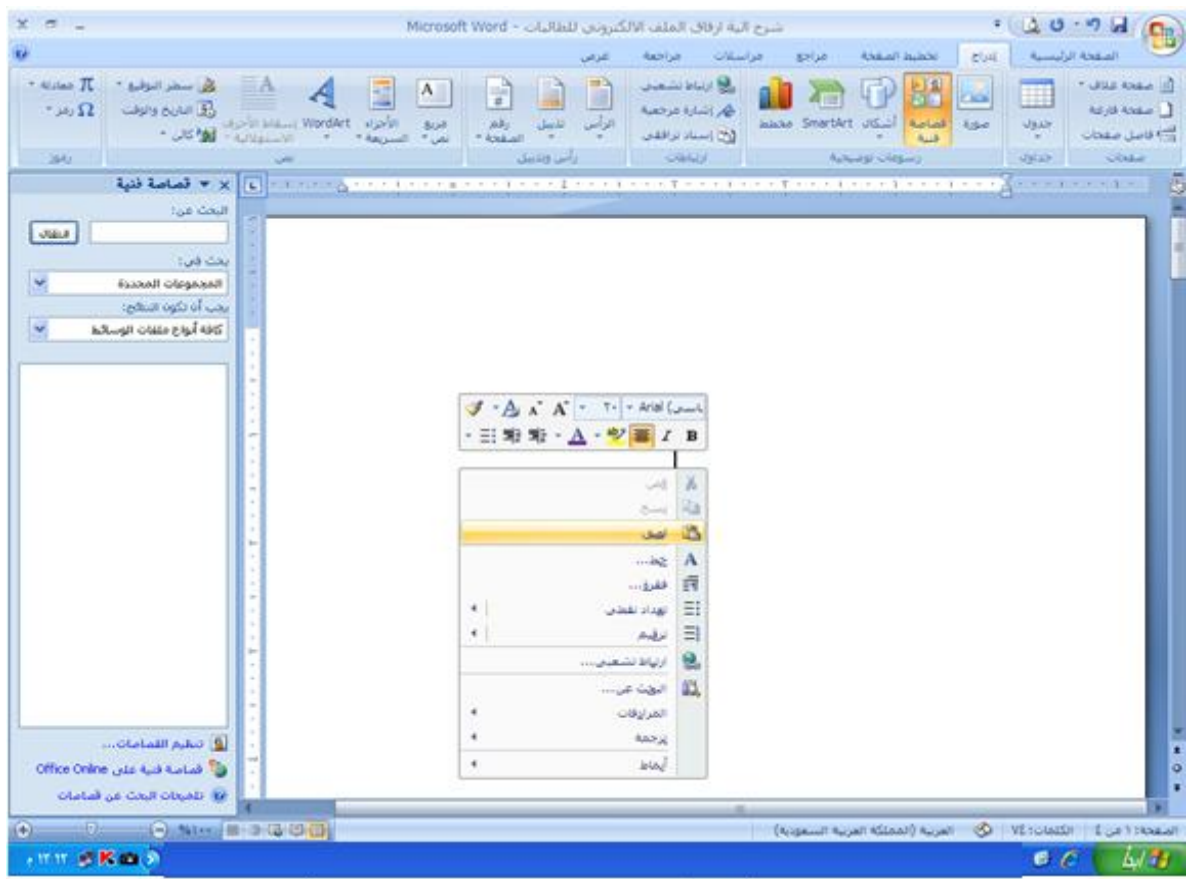

تظهر الشاشة بعد عملية لصق الملف

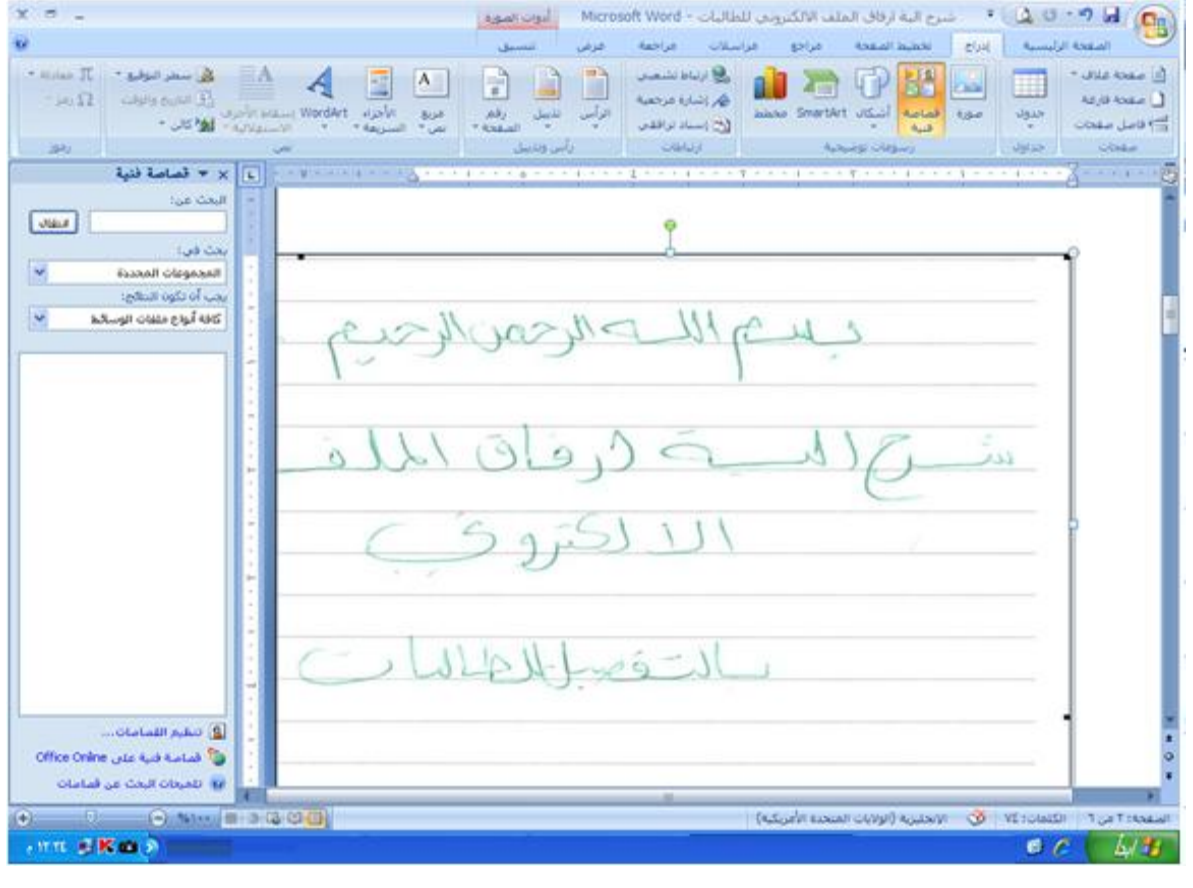

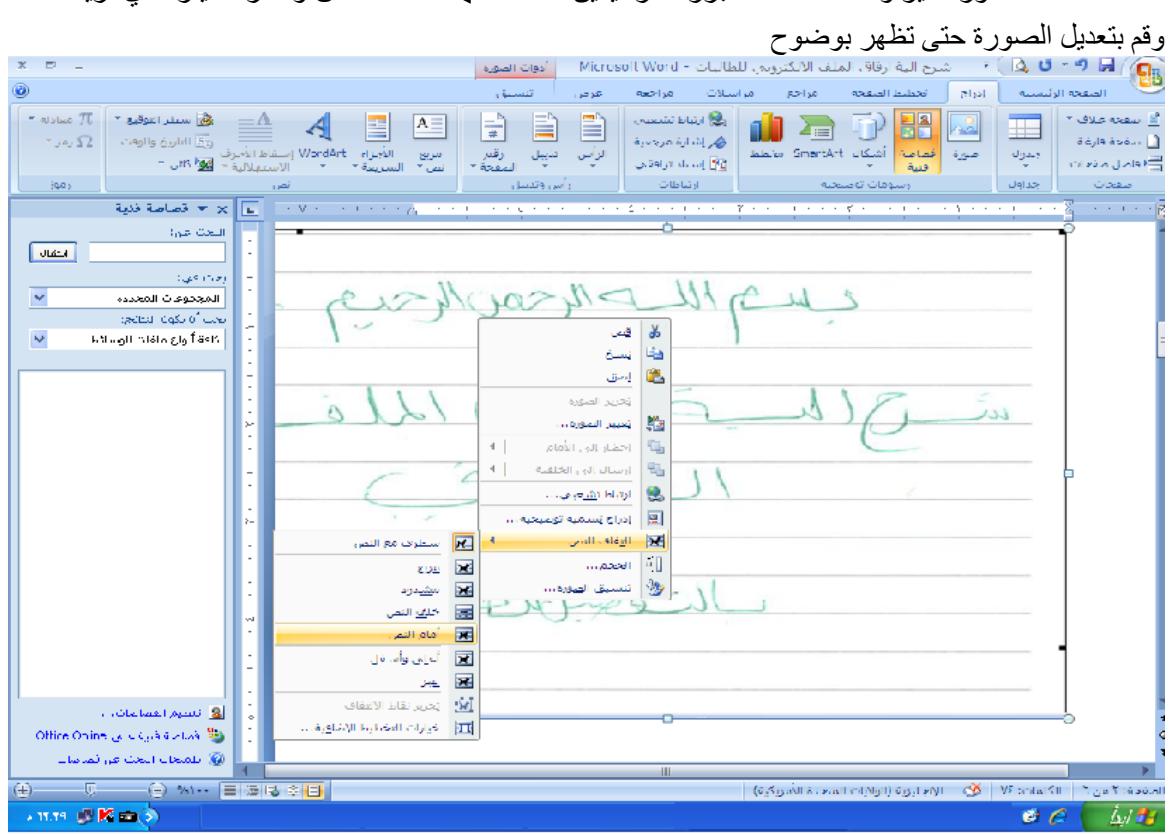

-01اذا كانت الصورة غير واضحة فاضغط بزر الفارة يمين **التفاف النص** واختر الخيار الذي تريده

هنا ظهرت الصورة بوضوح و بالشكل المطلوب

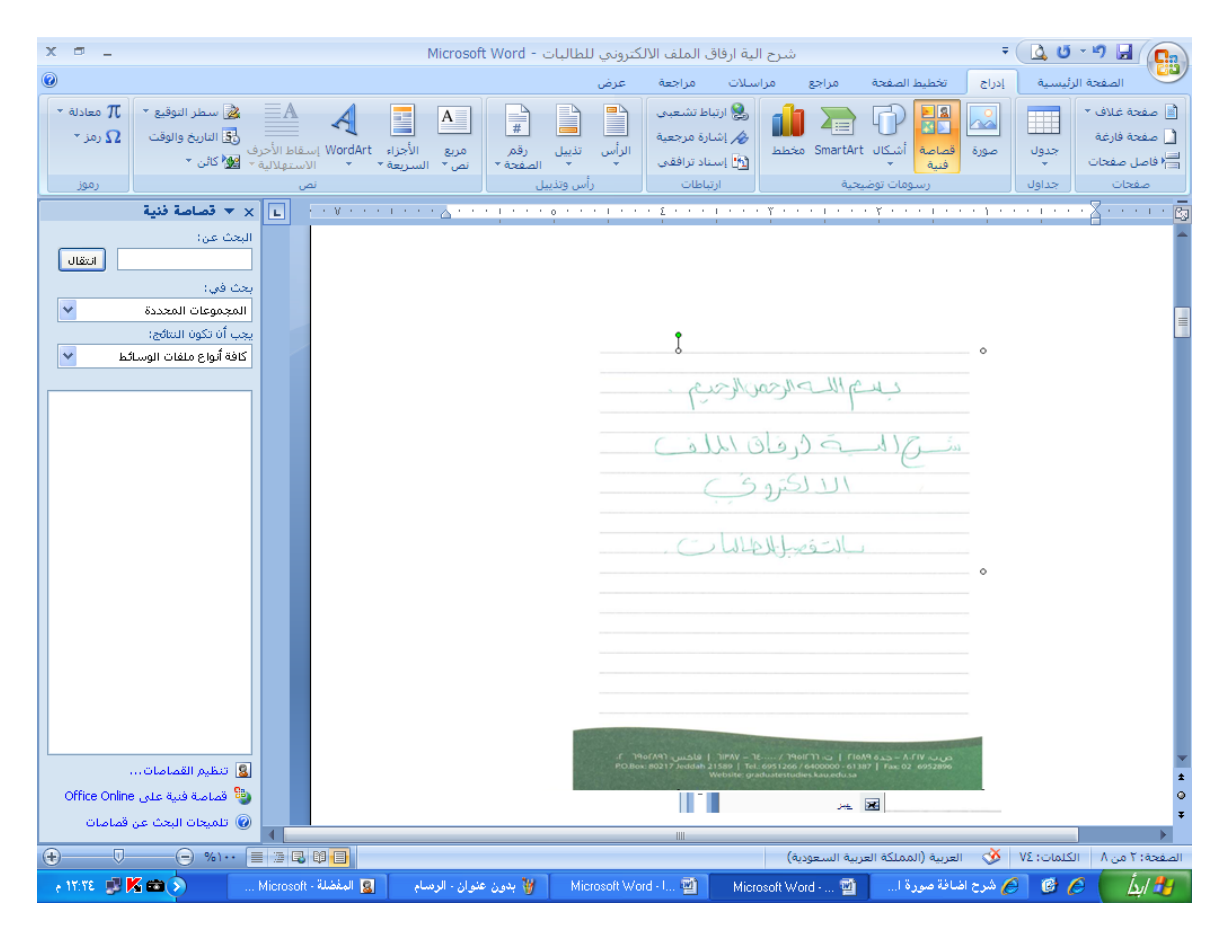

#### الطريقة الثانية:

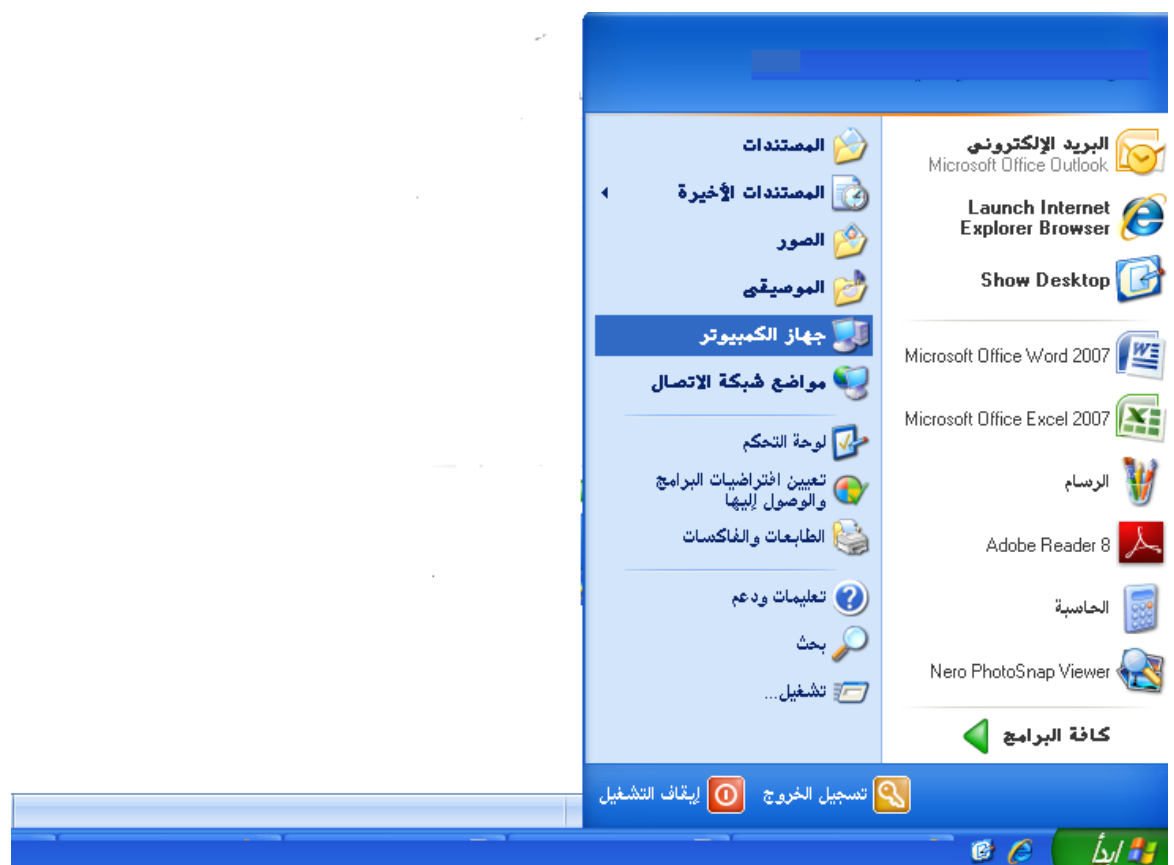

إلدراج صورة من ماسح ضوئي في مستند 2007 Word اتبع الخطوات التالية: 1 - **أبدا جهاز الكمبيوتر**

-2 اضغط على **الماسح الضوئي**

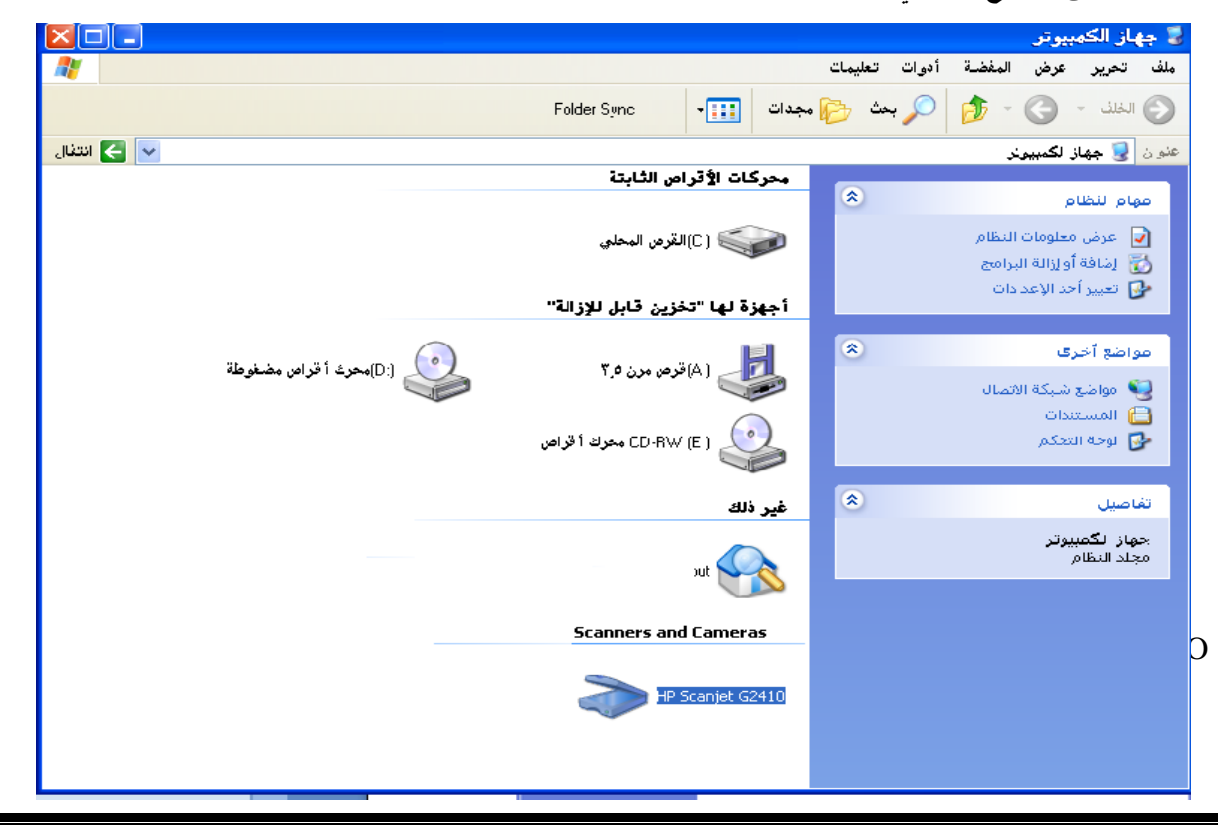

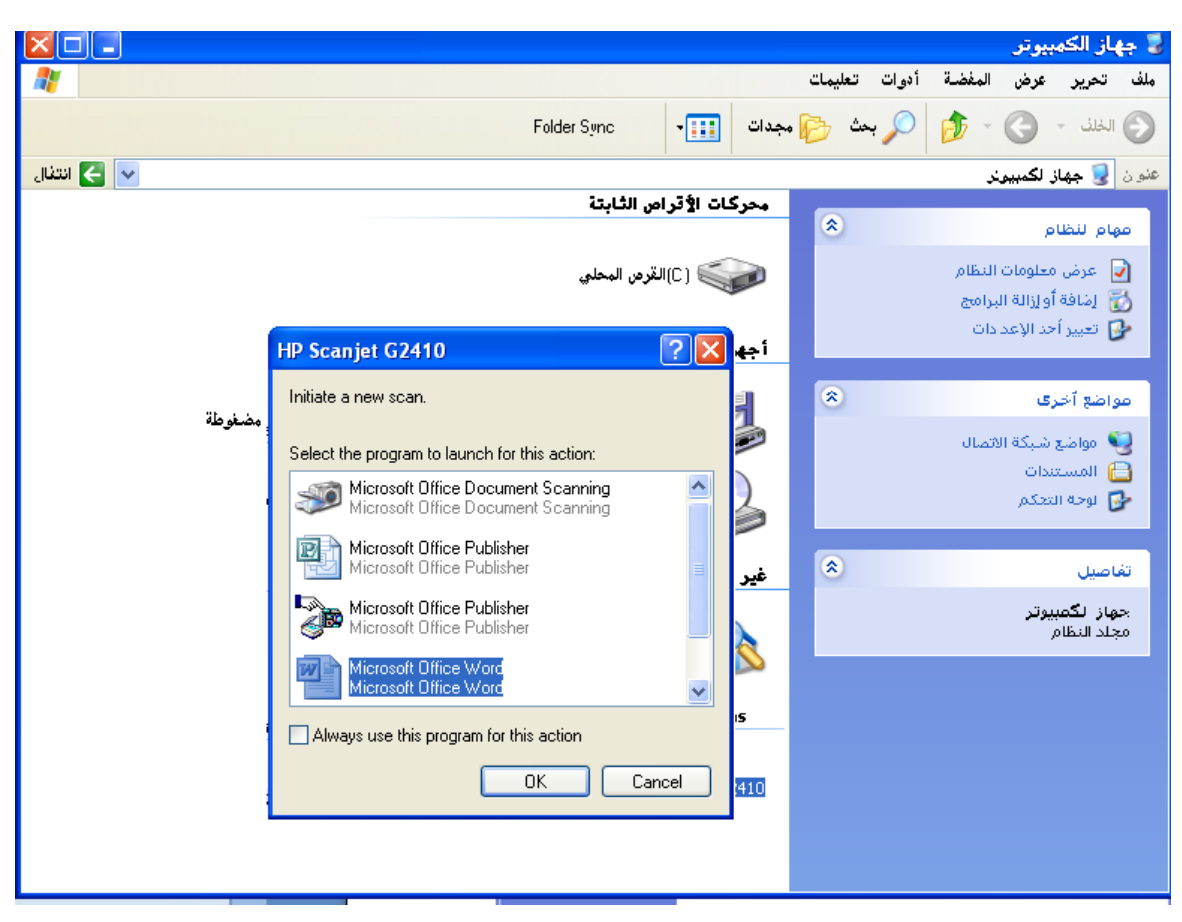

-3اختبر من القائمة الظاهرة **Word Office Microsoft**

-4اضغط على **Scan**

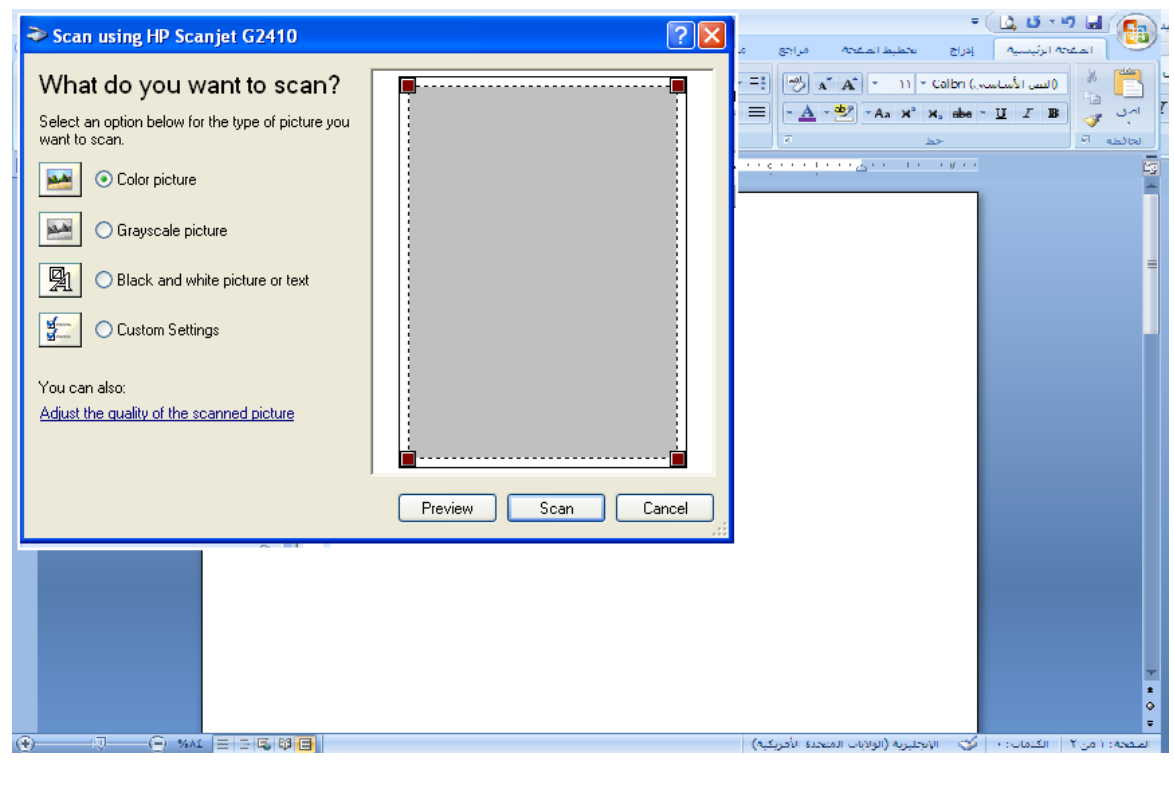

يقوم اآلن الجهاز بتحميل الصورة من الماسح الضوئي .

هنا ظهرت الصورة بوضوح و بالشكل المطلوب

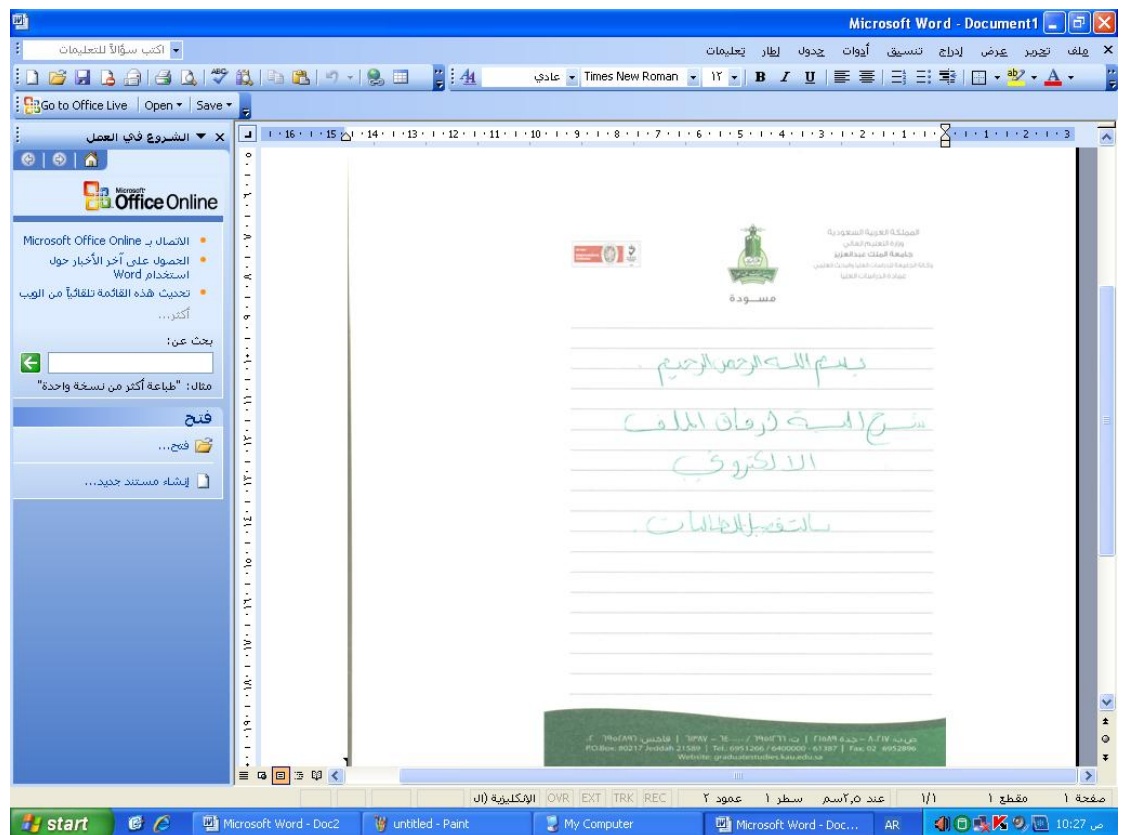

مالحظة:

اذا كانت الصورة غير واضحة فاضغط بزر الفارة يمين **التفاف النص** واختر الخيار الذي تريده وقم بتعديل الصورة حتى تظهر بوضوح

الخطوة الثانية:

**تحويل جميع الملفات والصور الى PDF وحفظها**

مالحظة: هذه الطريقة تستخدم في **7002 Word Office Microsoft** 

**نستطيع عملها عن طريق اداة صغيره من Office Microsoft التحتاج الى تثبيت اسمها Microsoft Office Word 7002في موجودة SaveAsPDFandXPS**

**بعد االنتهاء من عملية** Scan **و ادارج الملف أو الصورة التي تريد تحويلها إلى PDF**

**1 -** اختر **حفظ باسم PDF أو XPS تجدها ضمن خيارات الحفظ**

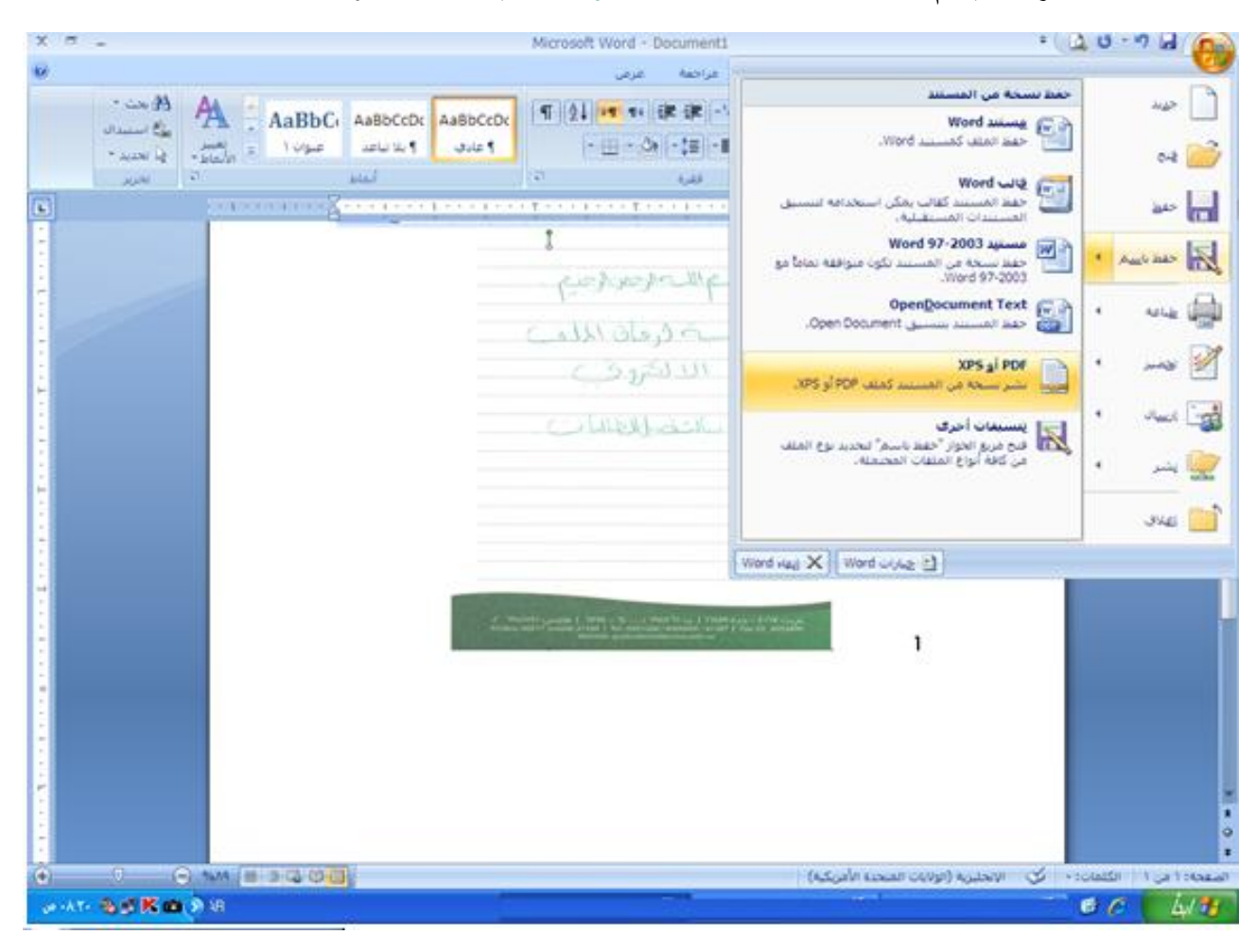

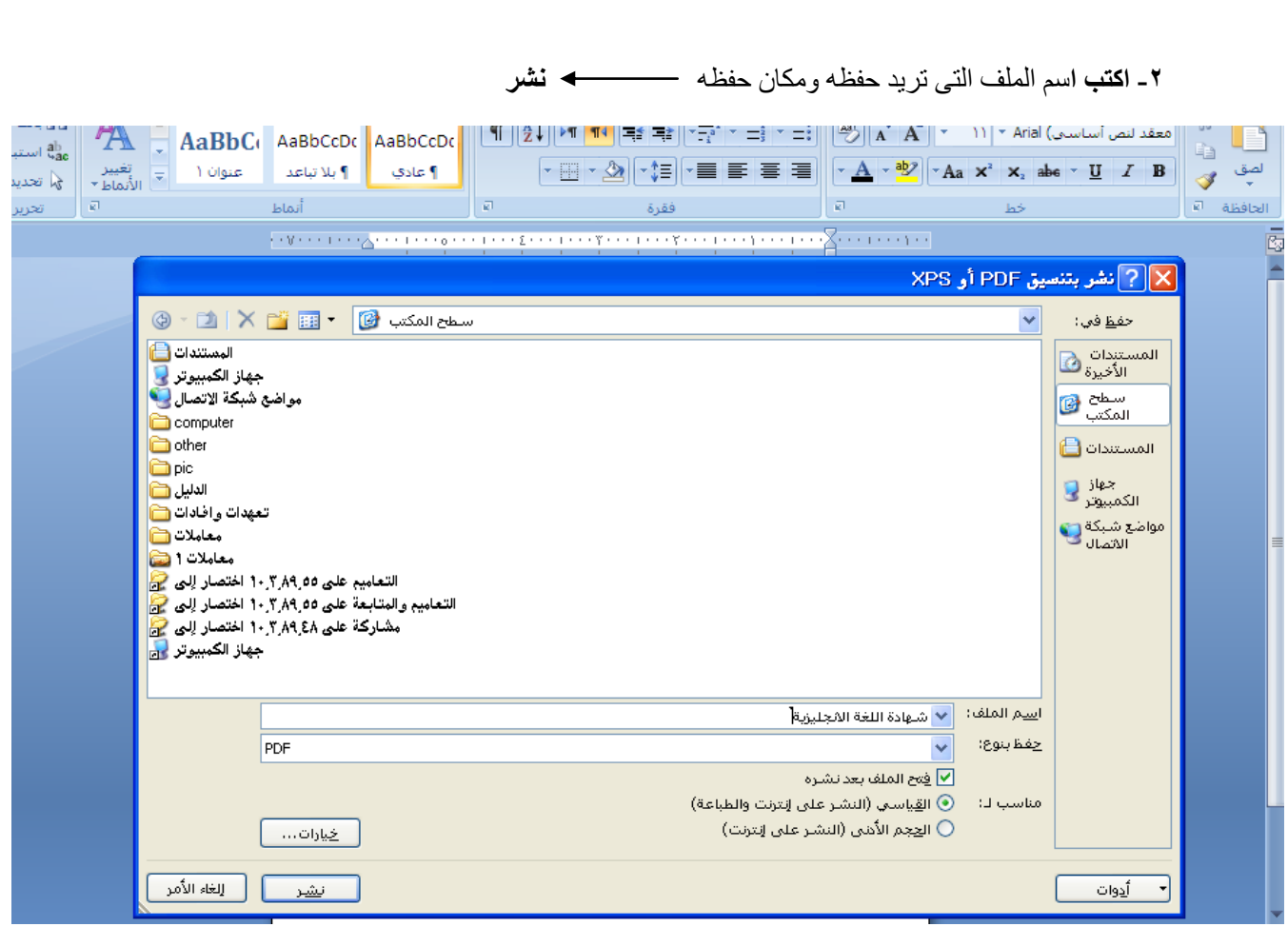

### **-3**اذهب الى مكان الذي قمت بحفظ الملف فيه فستجد **ا**لملف **بصيغة PDF**

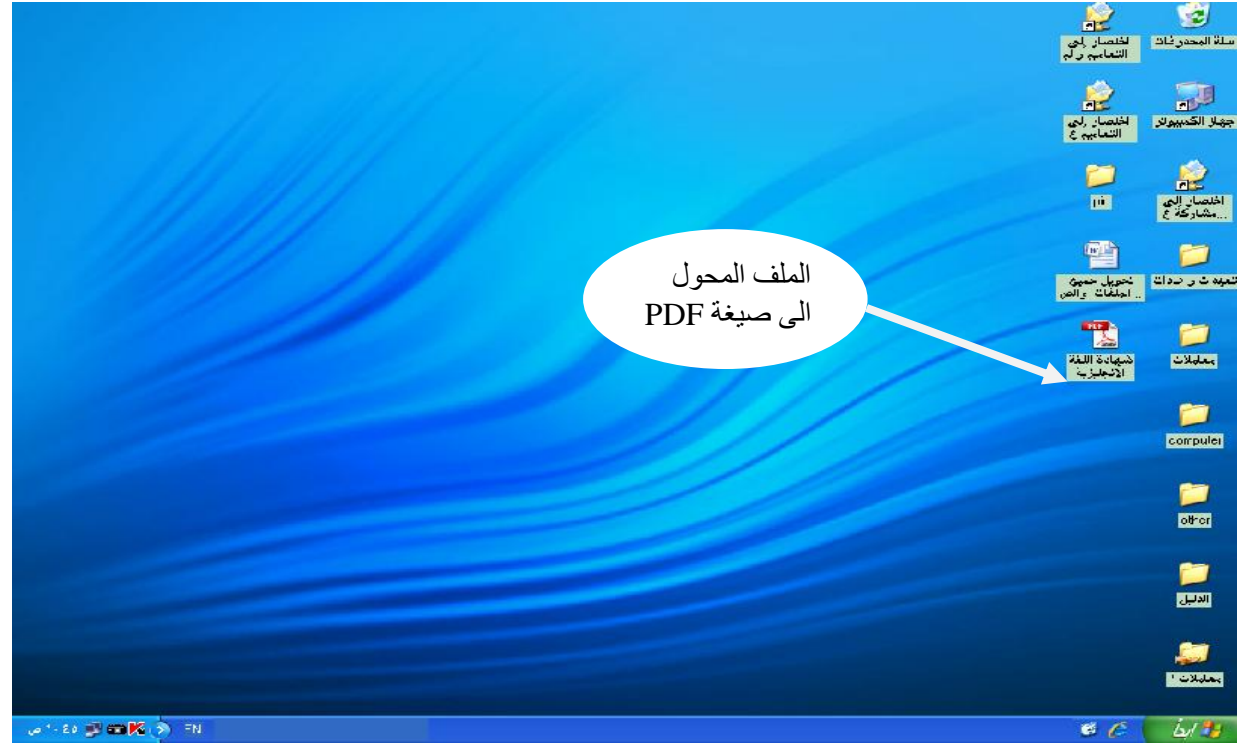

ملاحظة: يتم عمل ملفات لكل مستند على حده (المستند الواحد قد يحوي صورة او صفحه او عدة صور وصفحات -مثال : وثيقة التخرج صورة واحده بينما السيرة الذاتية عدة صفحات..). الخطوة الثالثة:

## **إضافة المرفقات إضافة المرفقات في نظام القبول االلكتروني للدراسات العليا**

هذه المرحلة بعد إنشاء الطلب وتعبئة البيانات الشخصية و المؤهل العلمي وتحديد الرغبات والوصول إلى هذه الصفحة )صفحة إضافة المرفقات(

تر فع المر فقات لكل مر فق تحت اسمه. يجب اكتمال كل المر فقات الأساسية لكي يتم الانتقال إلى الخطوة التي تليها

| جامعة الملك عبد العزيز<br>GAPOL<br>الكلم حلى بيلدي ولملة فيلك حيد قطري.<br>- الترضات الخيا ( المكتبيين من العلقل )<br>முற்று முற்று நடிக்கு<br><b>Graduate Admission Dregrams On the Scrubers</b> |                                                                        |
|----------------------------------------------------------------------------------------------------|------------------------------------------------------------------------|
|                                                                                                    |                                                                        |
| ان والمتعاون في والله في تكم تحت في والمتقارر في دويت بدوان وبعان والذين تحترمت في الشروع كدورس عندمات وتشافع<br>TO41082833 Reset & L<br>ر قر نظب (20032341                                       |                                                                        |
| ارقاق الملقات                                                                                                    |                                                                        |
| بيب أن بقون العلف العراقي من اللوع (PDF)<br>بضغد على الأن الطف الناشا الذي ارتفكا، عند العالمة تذلك<br>بيب دمع المراقي الذي بعثواي التكر من سنقحة في منف والعد للقط                               |                                                                        |
| <b>Browsell</b>                                                                                                    | ×  تهوية توڪية                                                         |
| <b>Basil Brown.</b>                                                                                                    | سننقذ فتعلمتني جا<br>٭ او ک                                            |
| <b>Blauf Rowsell</b>                                                                                                    | والاستفاضي                                                             |
| <b>Start Brown</b>                                                                                                    | فليستنسخه بتكرار فتغة الإنبغاليليزية                                   |
| <b>Brown</b>                                                                                                    | لوسية تقتلتك و                                                         |
| <b>Start Browns</b>                                                                                                    | لوحية عسلسية ٧                                                         |
| <b>Blauf Rowsell</b>                                                                                                    | ضبرة افاثية                                                            |
| <b>Blauf Browns</b>                                                                                                    | سنوافة جهة العندل (اللوظنيين ).                                        |
| <b>Brown</b>                                                                                                    | كالمستنقذة فدال المستعد<br>ا ببياري تقد نثير انستوديين من ام ستوديه )  |
| <b>Start Browns</b>                                                                                                    | شَهِدُهُ شَيْئُومَ النَّرْبُو ي ( تَبْرِ امْعَ النَّرْبُوبِةُ لَقَدْ ) |
| <b>Brown</b>                                                                                                    | اعتسستری ۹                                                             |
| <b>Brown Brown</b>                                                                                                    | سنوی ۲                                                                 |
| <b>Browsell</b> Browsell                                                                                                    | اعتسست دی ۲                                                            |
| <b>Start Charge I</b>                                                                                                    | سری ه                                                                  |
| القالق<br>الصابق                                                                                                    |                                                                        |

-0اضغظ على ايقونة **Browse** اخترملف **pdf**(اختر مثال ملف شهادة اللغة االنجليزية( فتح

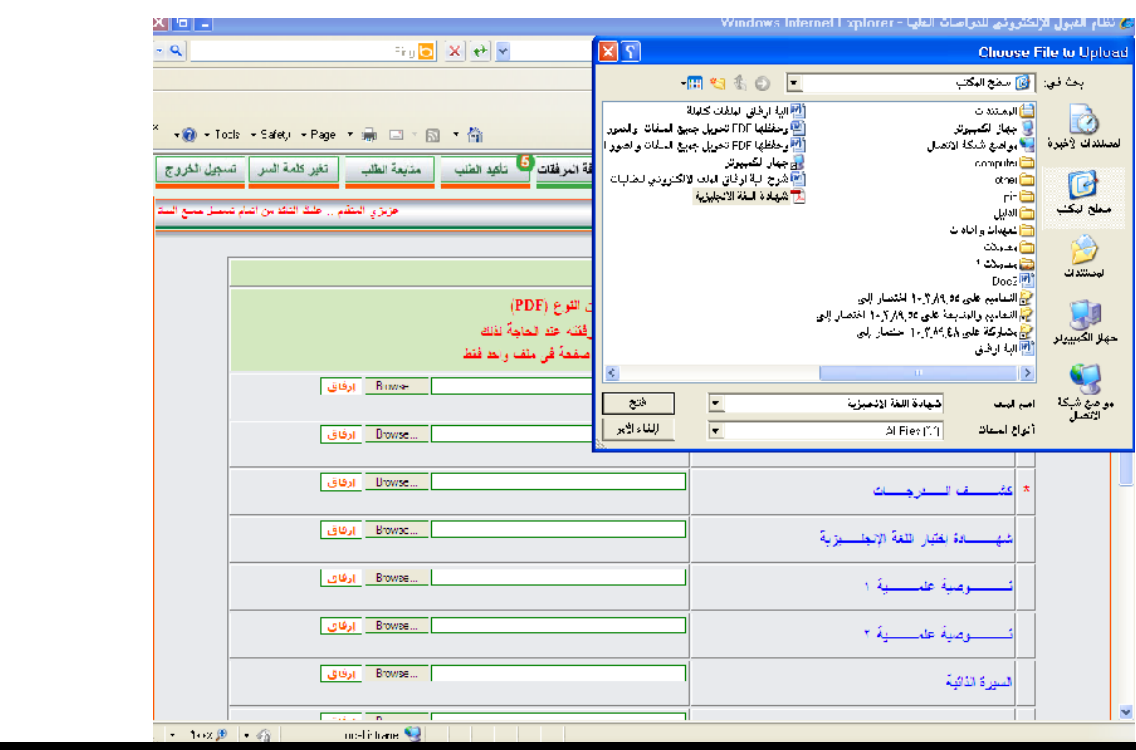

-2بعد ظهور الشاشة التالية اضغظ ارفاق

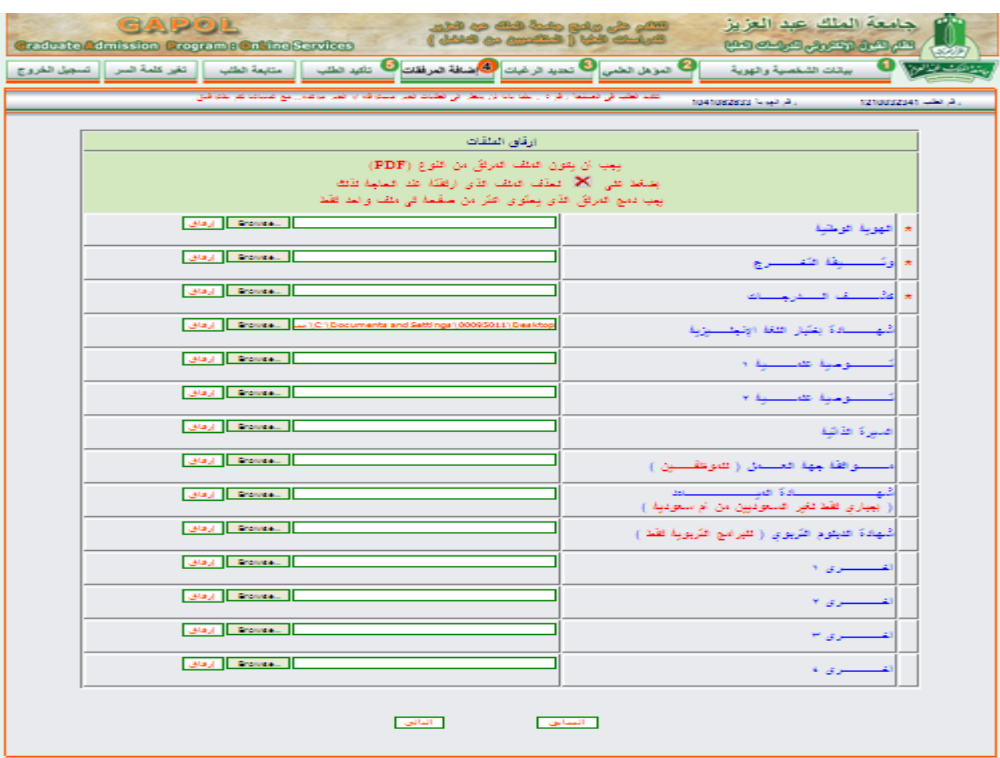

تظهر الشاشة دليل **على أن الملف قد تم إرفاقه** وإذا رغبت **بحذف الملف** اضغط على X

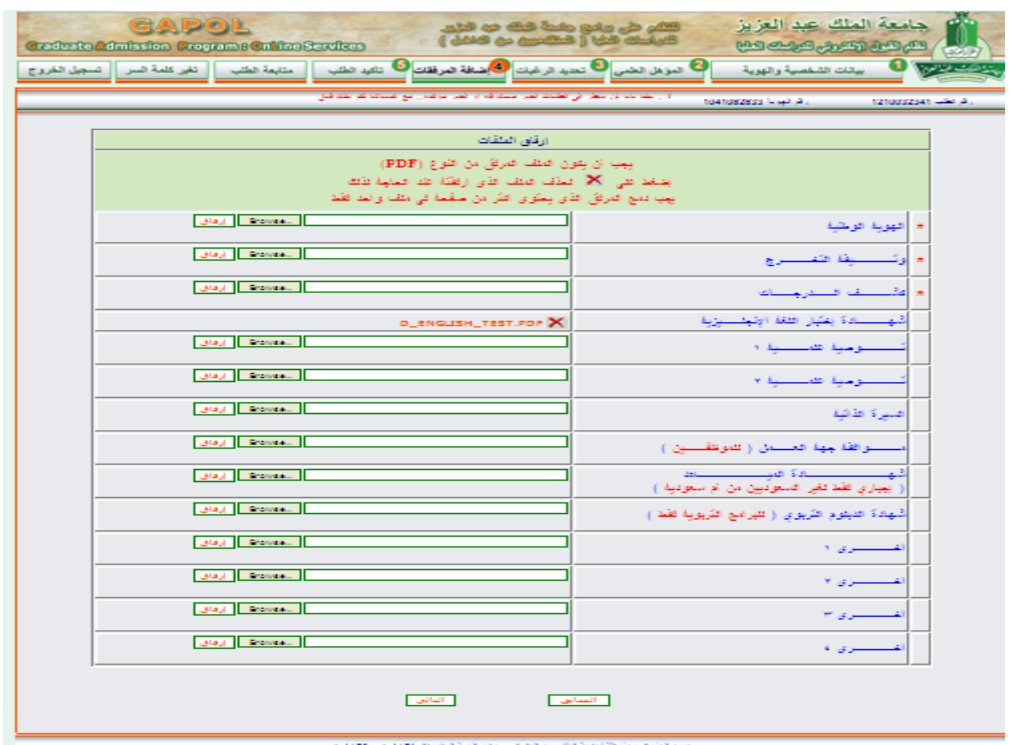

**وبهذا تمت عملية ارفاق الملفات بنجاح**

وهكذا طريقة إرفاق بقية الملفات وفي النهاية اضغط على التالي